# Learning Pathways: Getting Started

# Setting up a Learning Pathway

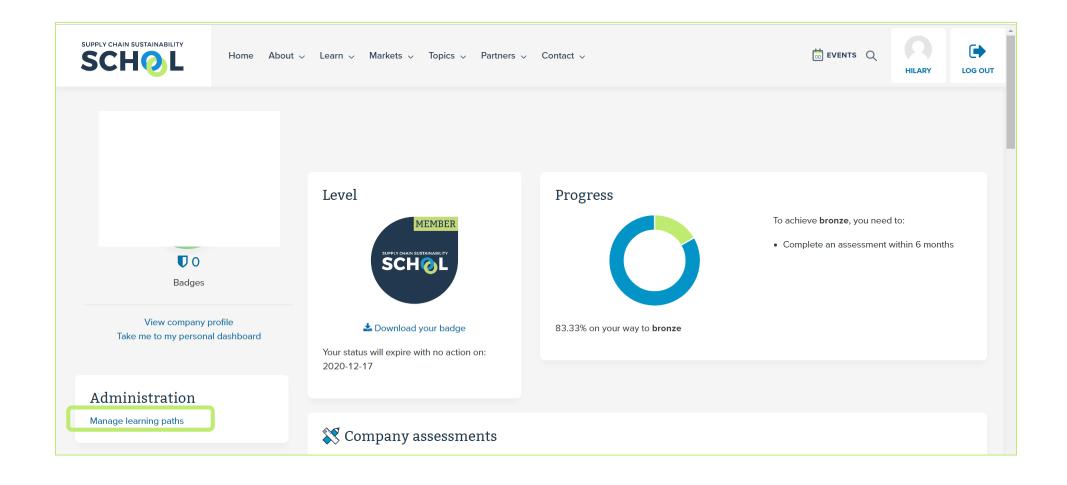

All admins and owners will now have a link contained within their corporate dashboard entitled "manage learning pathways".

NB: If you do not have this feature you will need to request admin rights from your colleagues or the School team.

# Learning Path Management Table

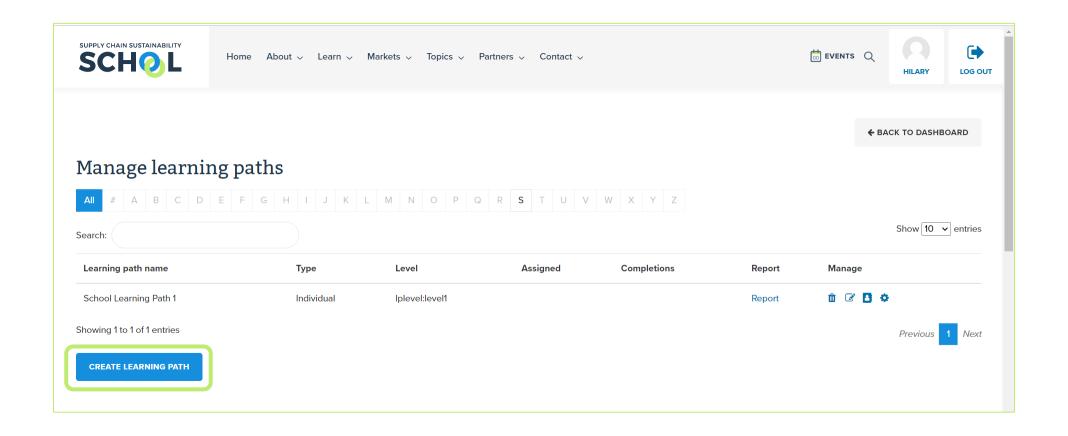

## Creating a Learning Path

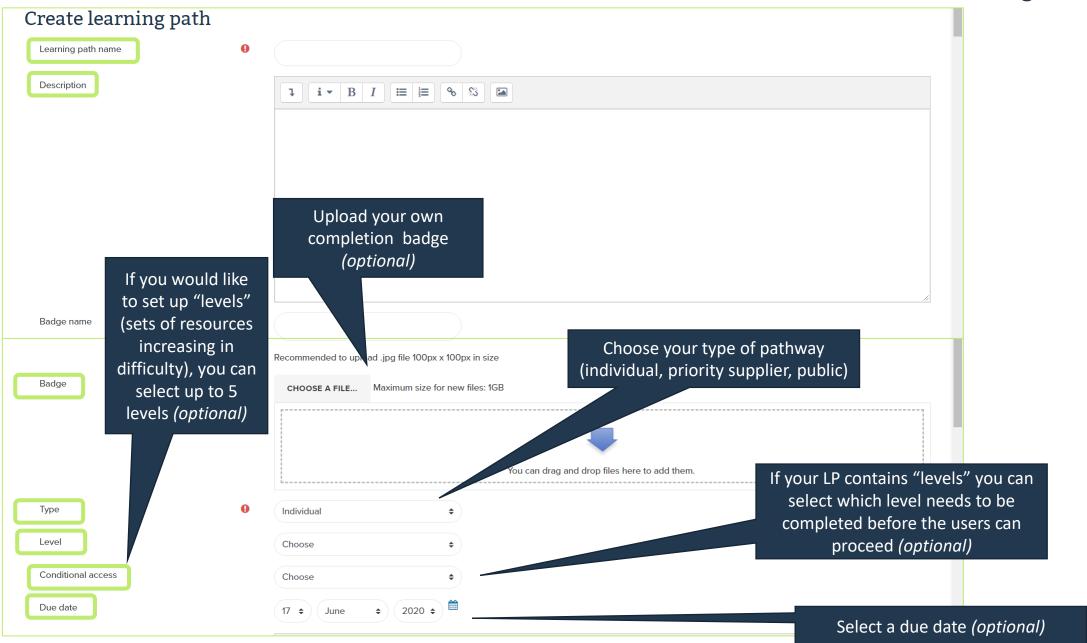

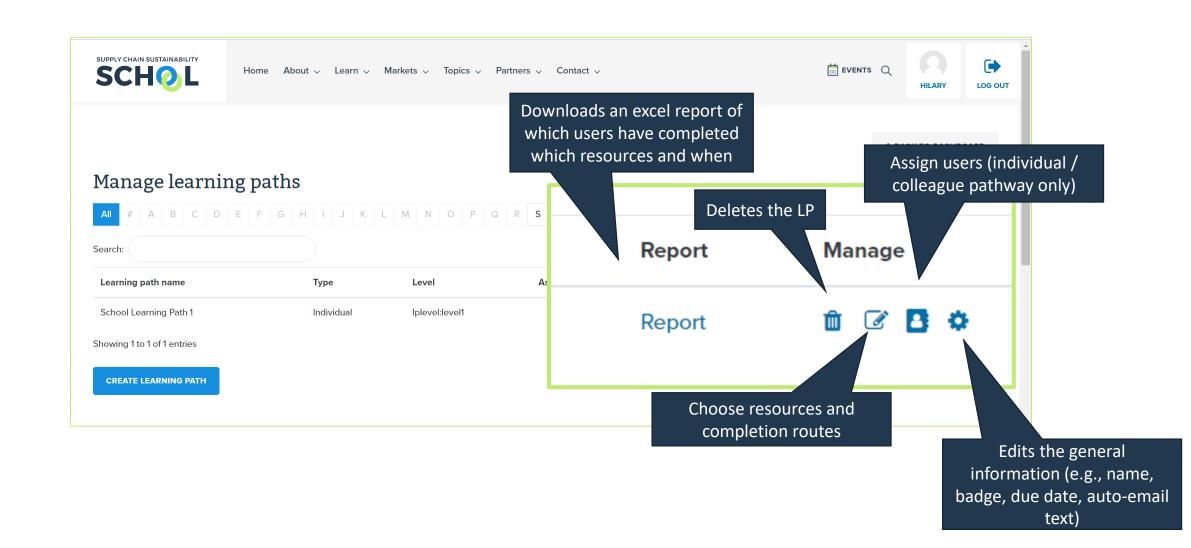

## **Selecting Resources**

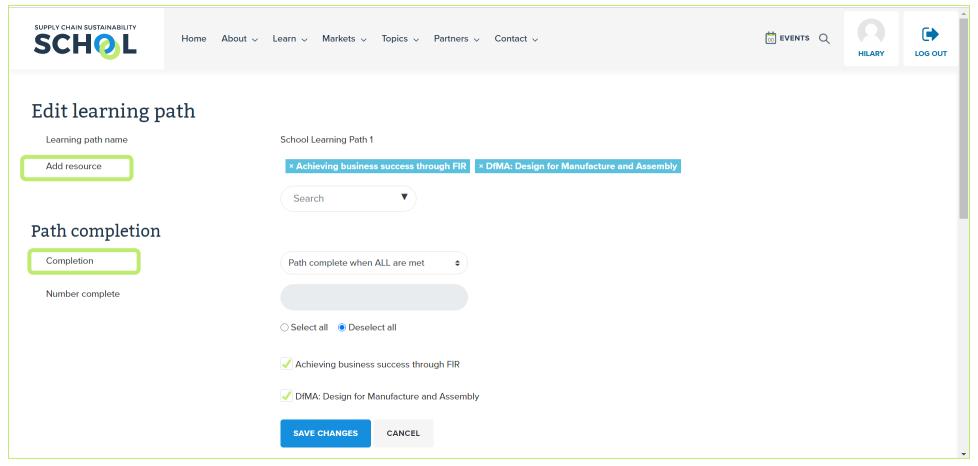

Simply type a keyword or resource title in the search field and the system will auto-filter for you. You can select unlimited resources.

You may want users to complete all or some of the resources – you can choose which resources are mandatory, and which are optional, or select the minimum number of resources a user must complete to be awarded the badge.